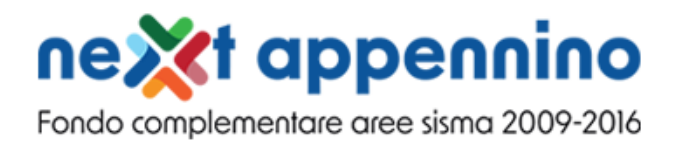

# **Commissario Straordinario Ricostruzione SISMA**

## **Presidenza del Consiglio dei Ministri**

# **MANUALE UTENTE**

**Bando relativo all'attuazione della misura B "Rilancio economico e sociale" submisura 1 "Sostegno agli investimenti", linea 2 "Interventi per progettualità di dimensione intermedia", e sub-misura B3 "Valorizzazione ambientale, economia circolare", linea 3 "Ciclo delle macerie" del Programma unitario di intervento - Interventi per le aree del terremoto del 2009 e 2016 del Piano nazionale complementare al Piano nazionale di ripresa e resilienza**

*Guida alla presentazione della domanda*

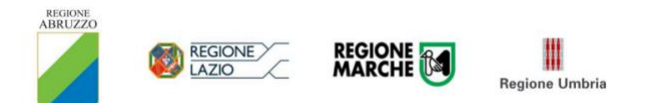

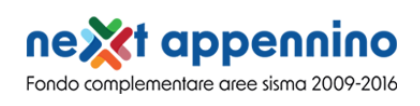

## **Sommario**

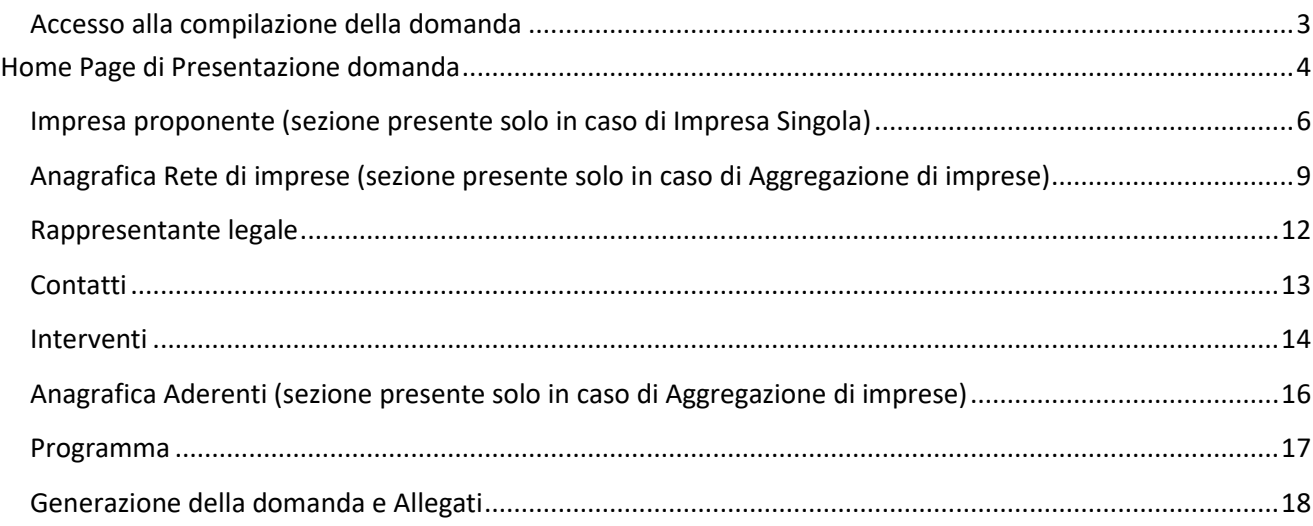

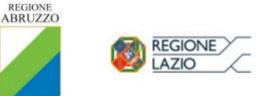

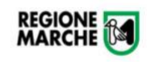

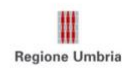

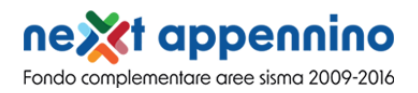

## <span id="page-2-0"></span>**Accesso alla compilazione della domanda**

L'utente accede alla piattaforma per la presentazione della domanda mediante login tramite uno dei seguenti sistemi di identificazione:

- Identità digitale SPID
- Smart card CNS (Carta Nazionale dei Servizi)
- Carta d'Identità Elettronica (CIE)

Qualora l'utente non disponesse di un'identità digitale SPID, di una smart card CNS o di una CIE, dovrà necessariamente farne richiesta a uno dei gestori o enti incaricati.

Nel caso in cui il sistema dia problemi per l'identificazione, si consiglia di (I) cambiare browser di navigazione e/o (II) svuotare i dati di navigazione.

**Nota bene**: il corretto funzionamento del sistema di identificazione digitale rientra nella competenza e responsabilità del gestore; pertanto, Invitalia non risponde di eventuali problemi, malfunzionamenti e disservizi relativi a SPID ai fini dell'autenticazione sulle nostre piattaforme e dell'accesso ai nostri servizi.

**Nota bene:** Qualora si decida di utilizzare l'accesso mediante CNS si potrebbe incorrere in problemi di login dovuti alle caratteristiche del dispositivo di autenticazione utilizzato. Si consiglia, pertanto, di tentare l'operazione di accesso mediante modalità di navigazione incognito. In caso di ulteriori problemi, contattare il fornitore del dispositivo per verificare l'eventuale disponibilità di driver aggiornati.

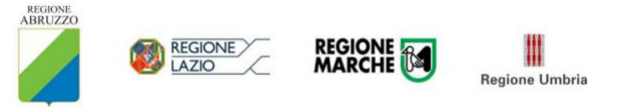

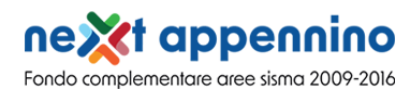

## <span id="page-3-0"></span>**Home Page di Presentazione domanda**

Una volta effettuato l'accesso tramite la modalità selezionata in precedenza (SPID, CNS o CIE) l'utente visualizzerà la pagina di atterraggio della piattaforma informatica dedicata alla misura:

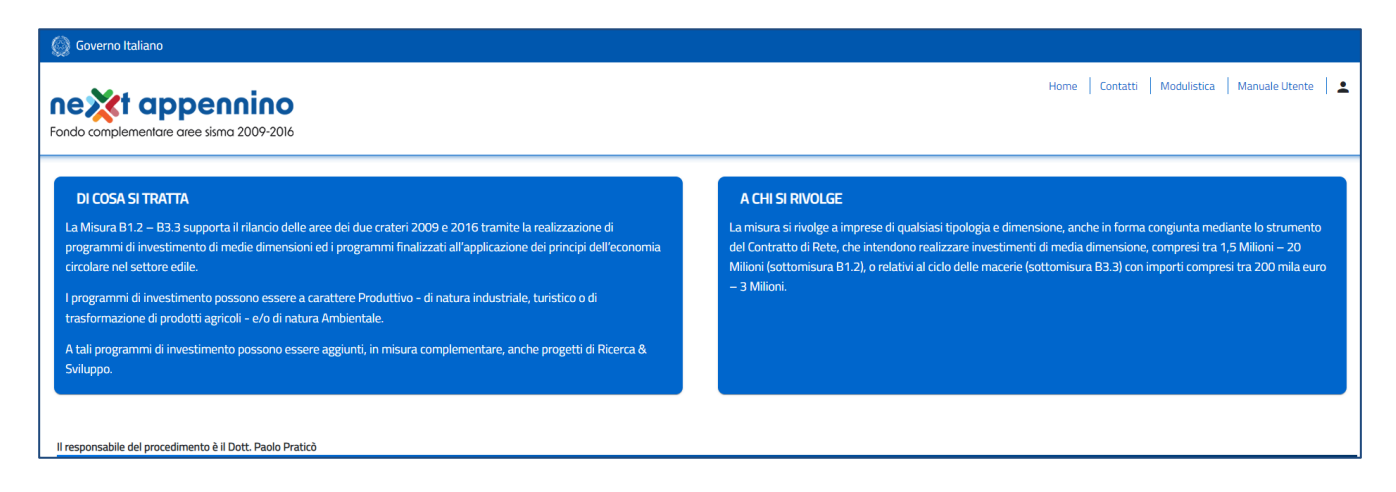

Dal menù in alto l'utente può navigare le altre sezioni del sito. Nel dettaglio, cliccando su:

- **Home:** l'utente torna in qualsiasi momento alla home page dello sportello di presentazione delle domande, dove può visualizzare la domanda in corso di compilazione e quelle eventualmente presentate
- **Contatti:** l'utente visualizza i riferimenti da contattare per gli opportuni chiarimenti in caso di problemi tecnico-informatici durante la compilazione della domanda
- **Modulistica**: l'utente viene indirizzato alla pagina dedicata alla presentazione della domanda
- dove può scaricare la modulistica
- **Manuale utente**: linee guida per la compilazione della domanda in piattaforma
- **Account:** è possibile modificare l'account di accesso o disconnettersi dal sito

Inoltre, sono presenti i *widget* che riportano sinteticamente le informazioni principali del Decreto e l'indicazione del Responsabile del procedimento.

- *1. "Di cosa si tratta"*
- *2. "A chi si rivolge"*

È sempre visibile la tabella riassuntiva delle domande in compilazione e presentate. Inizialmente la tabella è vuota, non essendo presente nessuna domanda. Successivamente si valorizzerà riportando le seguenti informazioni:

- **Codice**: è il codice della domanda utile in caso di necessità di assistenza, da comunicare al contact center
- **Denominazione**: riporta la ragione sociale dell'impresa per la quale si sta richiedendo l'accesso alle agevolazioni
- **Tipologia proponente**: impresa singola o aggregazione di imprese

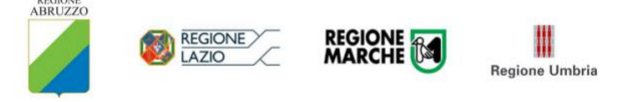

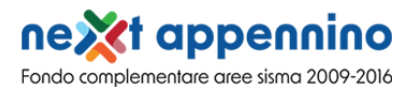

- **Finalità progetto**: B1.2 o B3.3
- **Data creazione**: è la data di inizio della creazione della domanda
- **Stato**: è lo stato della domanda ("*In compilazione"*, *"Presentata"* o *"Annullata da frontend"*)
- **Data Invio**: è la data di conclusione e della compilazione e presentazione della domanda
- **Protocollo**: è il protocollo informatico associato alla domanda presentata
- **Dettaglio**: tramite questa funzione è possibile entrare nella domanda e:
	- o Se la domanda è in compilazione l'utente può aggiornare i dati inseriti e/o continuare a compilare la domanda fino alla sua presentazione
	- o Se la domanda è stata presentata l'utente può visualizzare i dati inseriti ma non modificarli e scaricare in locale l'attestazione di presentazione della domanda

Al primo accesso alla piattaforma, cliccando sul pulsante "**Inserisci nuova domanda**", l'utente visualizza l'informativa sul trattamento dei dati personali.

Per poter procedere alla creazione di una nuova domanda, l'utente deve selezionare il check box di **presa visione dell'informativa privacy.**

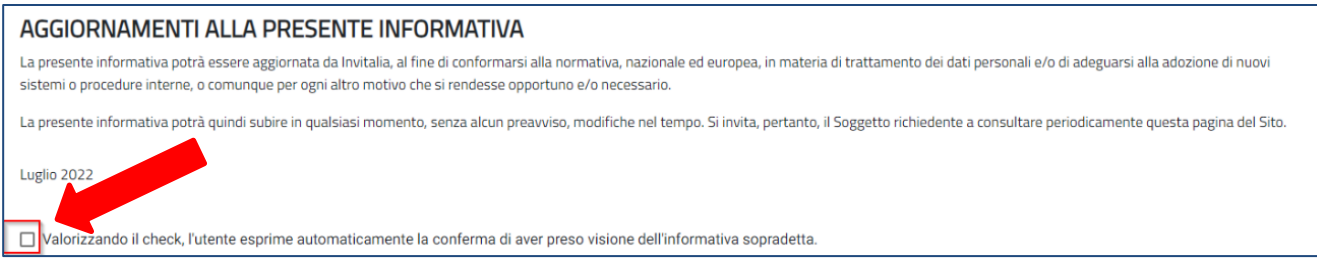

#### A seguito dell'accettazione dell'informativa privacy, l'utente compilatore della domanda dovrà selezionare le seguenti scelte:

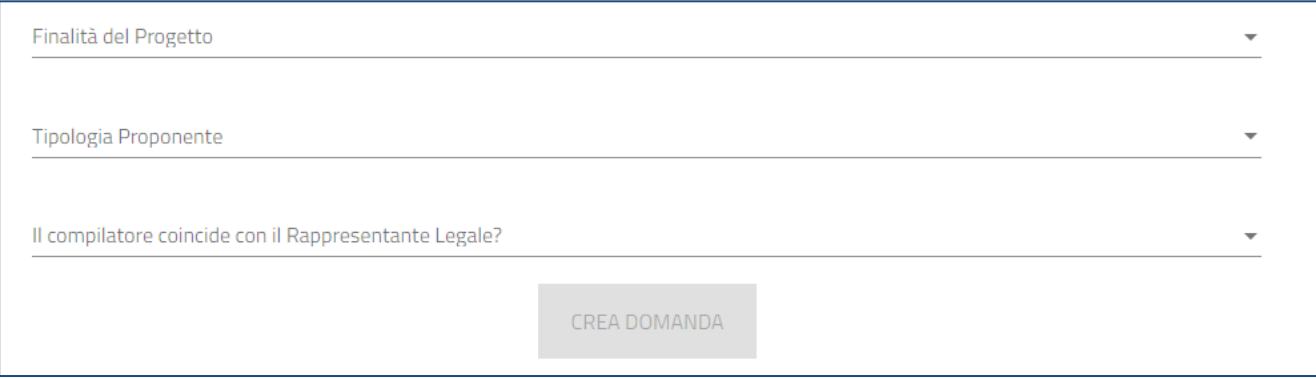

#### • **Finalità del Progetto**

- o B1.2 Sostegno agli investimenti di dimensione intermedia
- o B3.3 Valorizzazione ambientale, economia circolare "Ciclo delle macerie"
- **Tipologia Proponente**

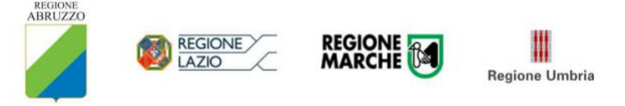

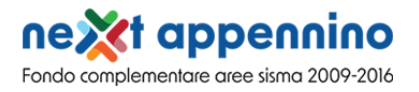

- o Impresa singola
- o Aggregazione di imprese

In caso di Aggregazione di imprese, appare un ulteriore menu a tendina:

- **Specifica aggregazione**
	- o Rete contratto
		- o Rete soggetto
- **Il compilatore coincide con il Rappresentante Legale?** Sì/No

Solo dopo aver selezionato tutti i campi obbligatori, si abilita il tasto **"Conferma"** e sarà quindi possibile proseguire con la compilazione dell'istanza. Le sezioni di compilazione sono presenti e visionabili nel menu di navigazione di sinistra. L'Anagrafica rete di imprese e Aderenti è presente solo in caso di Aggregazione di imprese:

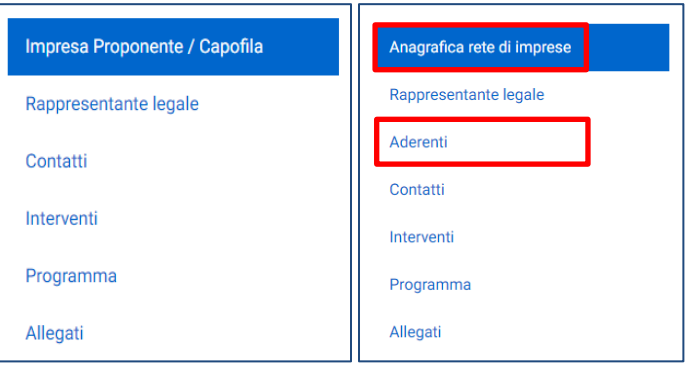

Durante la compilazione della domanda è possibile navigare tra le sezioni e modificare i dati delle sezioni già salvate. In caso di mancata compilazione di campi obbligatori o di errori di compilazione formale, il sistema non salva la sezione e restituisce i relativi messaggi di errore su specifici campi, oltre ad un simbolo di "attenzione" alla destra della sezione:

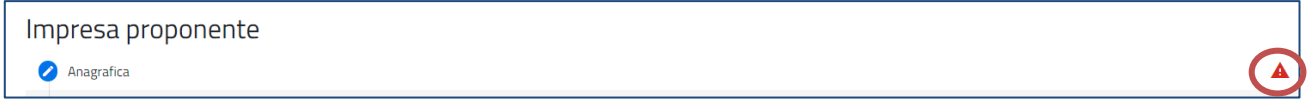

## <span id="page-5-0"></span>**Impresa proponente (sezione presente solo in caso di Impresa Singola)**

La sezione si compone di due sottosezioni:

- 1. **Anagrafica Impresa Proponente**: inserire i dati anagrafici relativi all'impresa che richiede l'accesso alle agevolazioni
- 2. **Sede legale**: inserire i dati della sede legale dell'impresa

La form "*Impresa proponente - Anagrafica*" si compone dei seguenti campi:

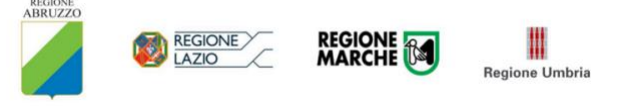

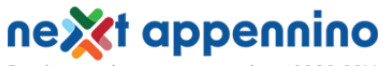

Fondo complementare aree sisma 2009-2016

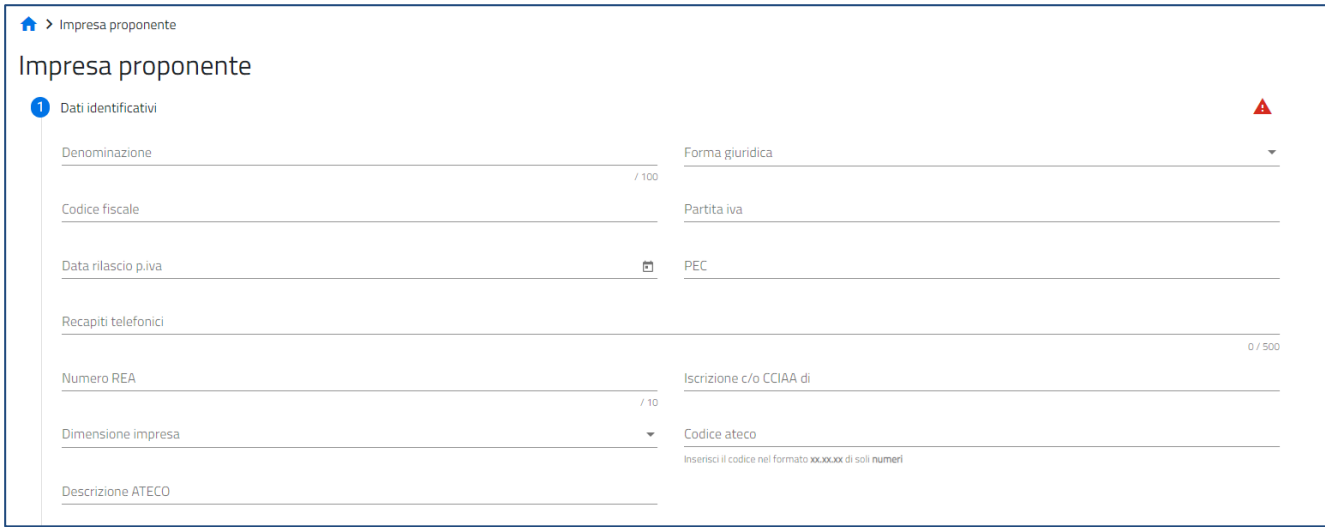

- **Denominazione**
- **Forma giuridica**: dal menu a tendina l'utente sceglie la Forma Giuridica tra quelle presenti
- **Codice fiscale**
- **Partita IVA**
- **Data rilascio P.IVA**
- **PEC**
- **Recapiti telefonici**
- **Numero REA**
- **Iscrizione c/o CCIAA di**: l'utente indica la Camera di commercio di iscrizione e la selezionerà tra quelle mostrate dalla piattaforma:

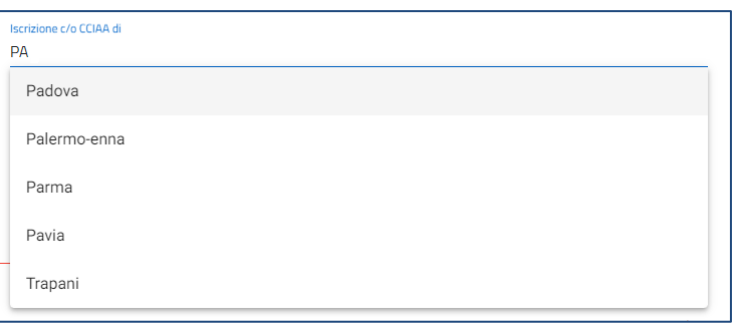

- **Dimensione impresa**: dal menu a tendina l'utente sceglie la Dimensione dell'impresa tra quelle presenti
- **Codice ATECO**: l'utente inserisce il codice ATECO e lo selezionerà tra quelli mostrati dalla piattaforma. Se si inserisce prima la descrizione Ateco dell'attività economica, il codice si compila automaticamente

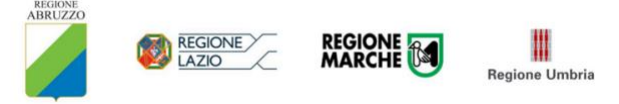

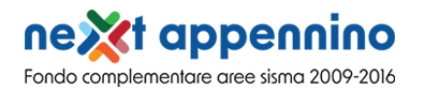

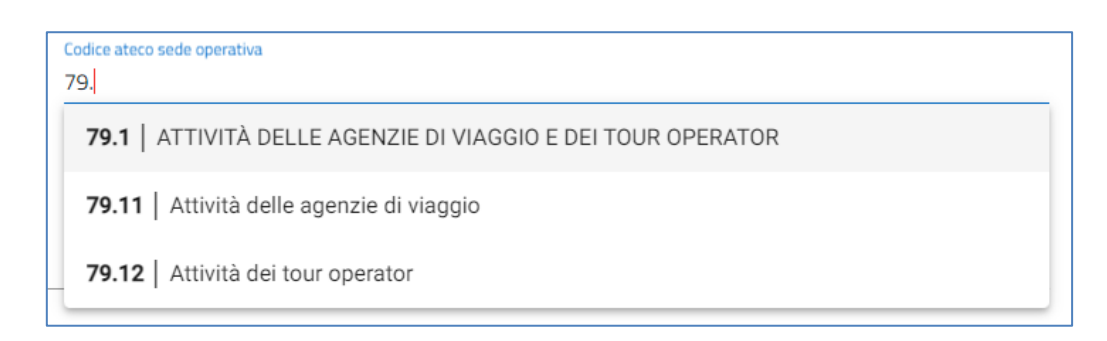

• **Descrizione ATECO**: l'utente inserisce descrizione ATECO dell'attività economica e lo selezionerà tra quelli mostrati dalla piattaforma. A seguito dell'inserimento del codice Ateco, la descrizione si compila automaticamente.

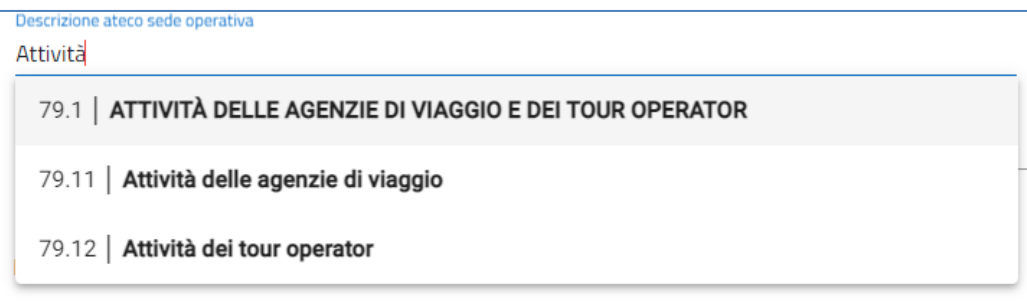

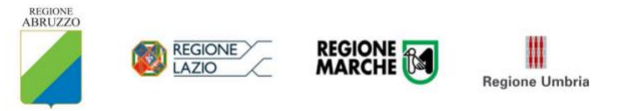

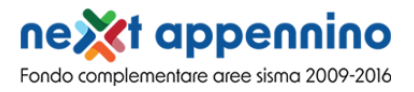

La form si compone dei seguenti campi:

1. **Nazione**: l'utente sceglie dal menu a tendina la nazione

Se la nazione è *"Italia"*, allora devono essere compilati i seguenti campi:

- **Regione**
- **Provincia**
- **Comune**
- **Indirizzo**
- **CAP**
- **Civico**

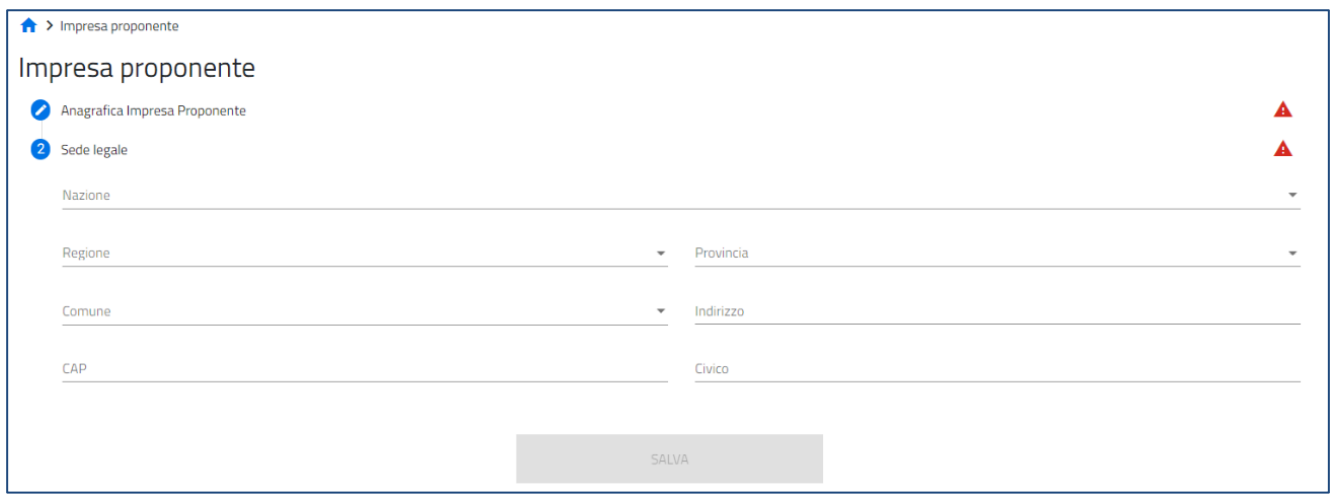

2. Se viene selezionato un **paese diverso da "Italia",** allora deve essere compilato un unico campo *"Indirizzo sede legale estera"* con tutti i riferimenti utili all'individuazione della sede legale all'estero:

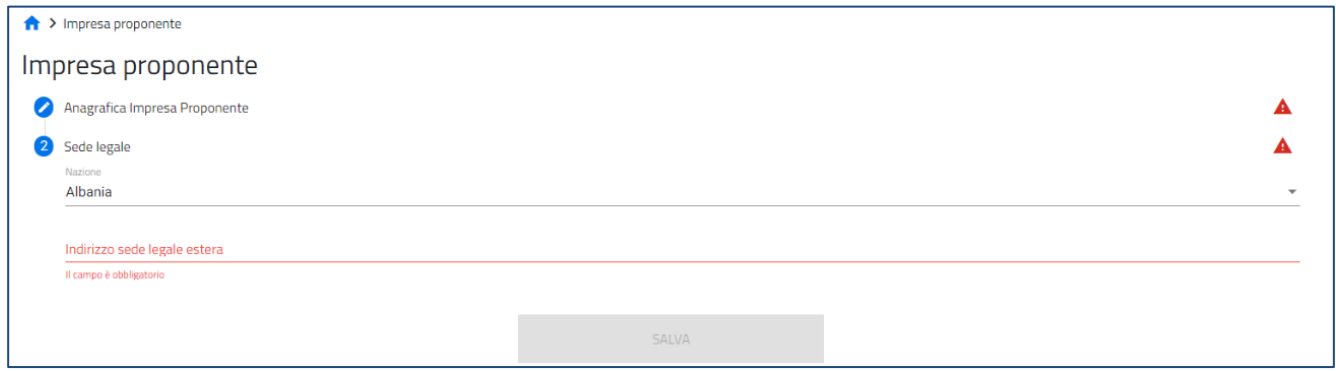

<span id="page-8-0"></span>**Anagrafica Rete di imprese (sezione presente solo in caso di Aggregazione di imprese)**

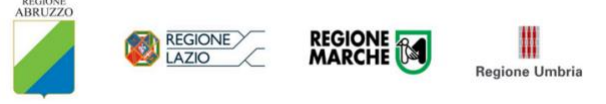

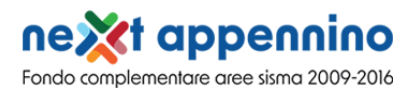

In caso di rete contratto, vengono richiesti i seguenti campi obbligatori:

- **Denominazione**
- **CF**
- **Recapiti telefonici**
- **PEC**

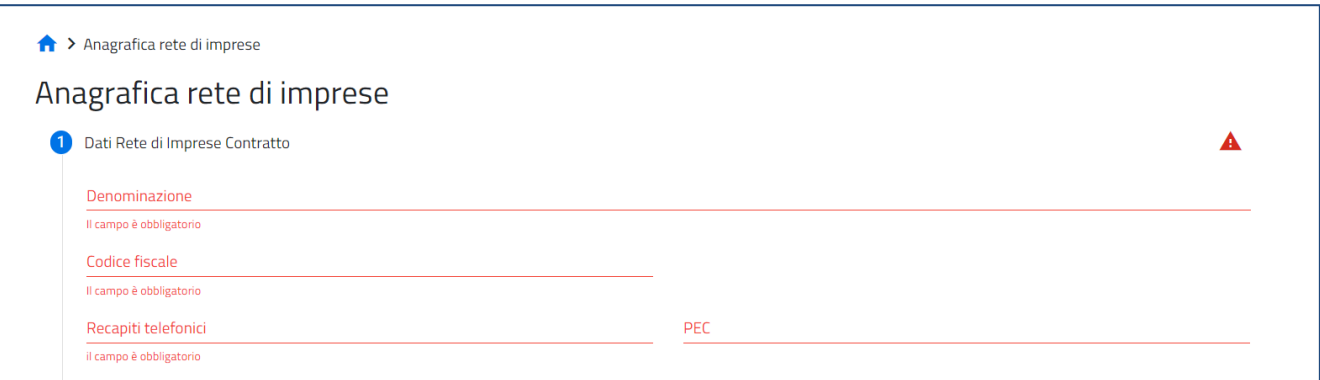

In caso di rete soggetto, vengono richiesti i seguenti campi obbligatori:

- **Denominazione**
- **Data iscrizione CCIAA**
- **Iscrizione c/o CCIAA**
- **Numero REA**
- **P.IVA**
- **Data rilascio P.IVA**
- **CF**
- **Indirizzo mail**
- **Recapiti telefonici**
- **PEC**

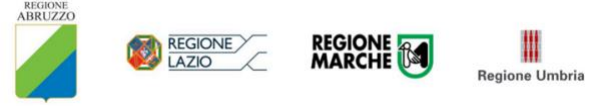

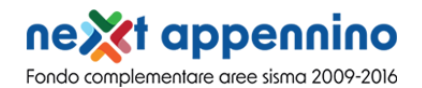

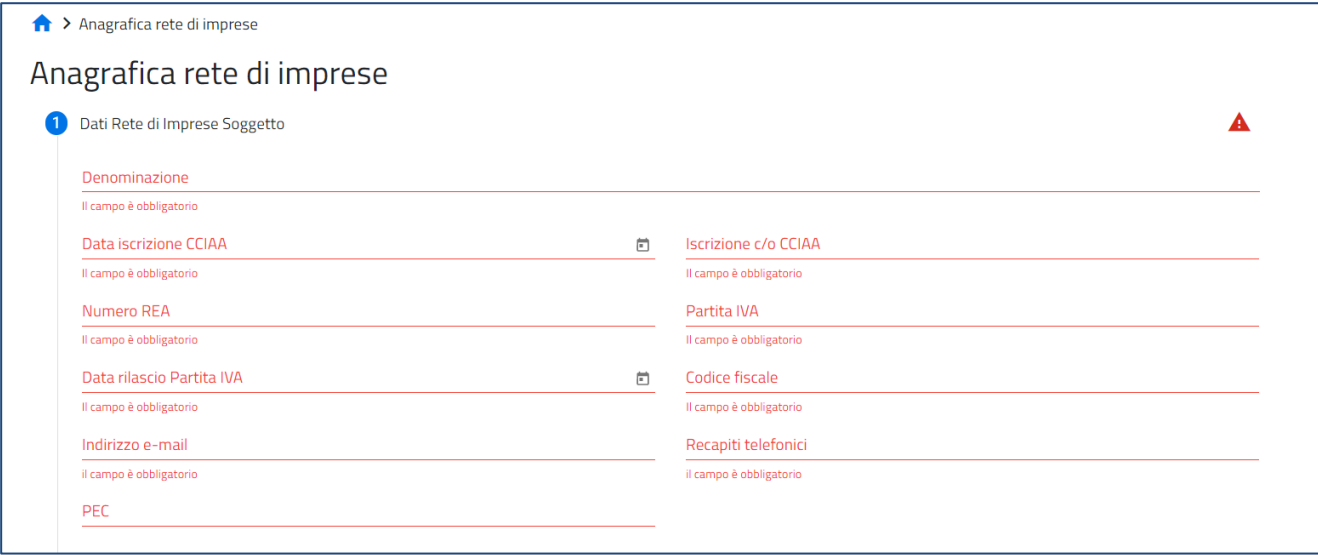

È obbligatorio compilare i campi relativi alla sede legale, indicando:

- **Regione**
- **Provincia**
- **Comune**
- **Indirizzo**
- **CAP**
- **Civico**

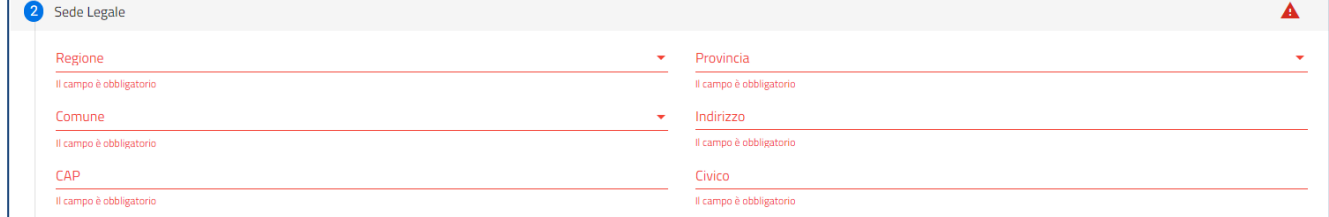

#### E la modalità di costituzione della rete (atto pubblico/scrittura privata/scrittura privata autenticata):

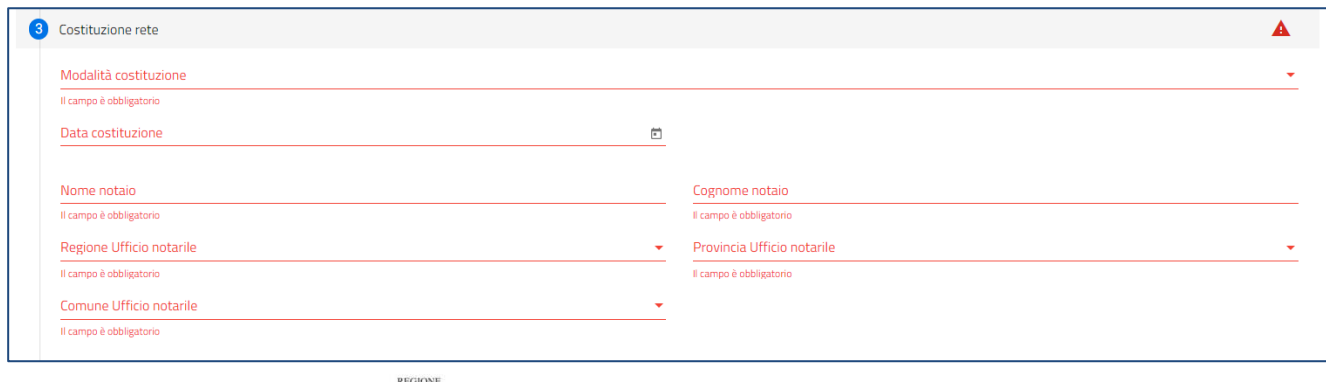

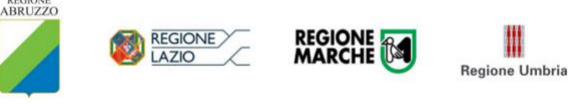

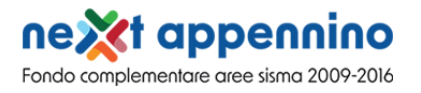

E la modalità di conferimento dei poteri al Rappresentante Legale (procura speciale, scrittura privata, scrittura privata autenticata):

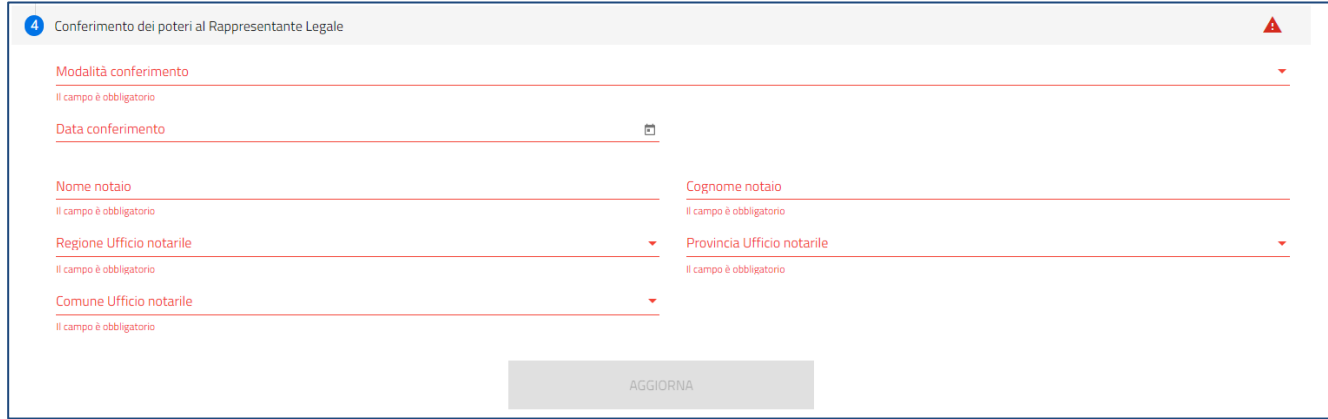

### <span id="page-11-0"></span>**Rappresentante legale**

Viene richiesto di specificare obbligatoriamente la tipologia di soggetto firmatario:

- Rappresentante Legale
- Procuratore dell'impresa proponente o rete di imprese

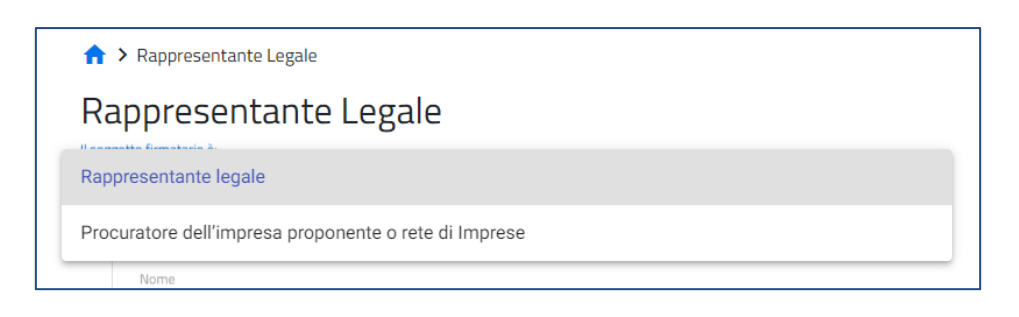

Alcuni dati vengono popolati in automatico con i dati forniti all'accesso tramite SPID, CIE o CNS se il Rappresentante legale corrisponde al compilatore, altrimenti dovranno essere inseriti manualmente.

Oltre ai dati anagrafici, devono essere popolati i campi relativi al documento di identità e alla residenza.

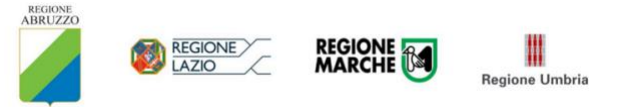

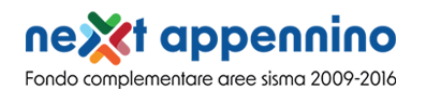

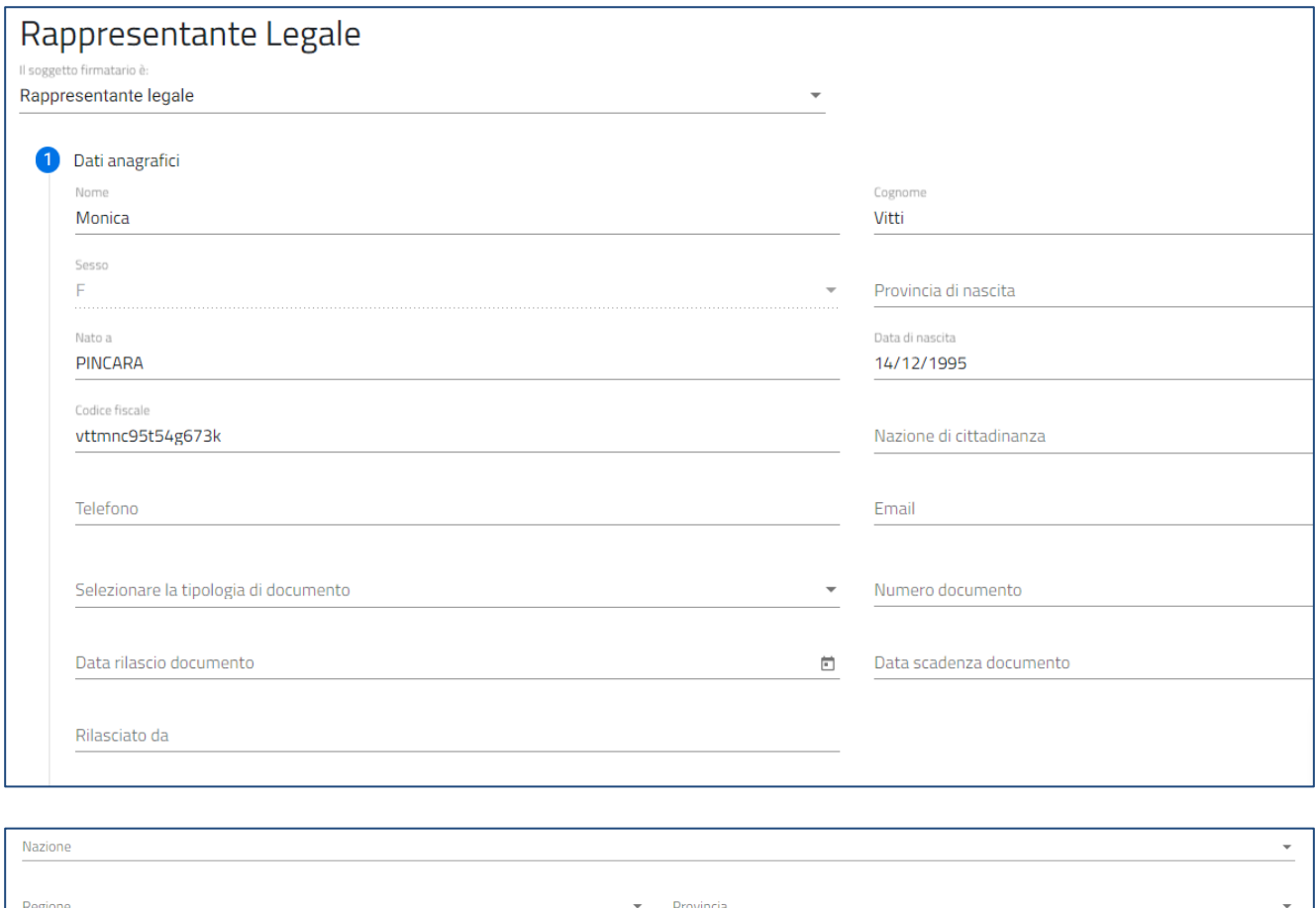

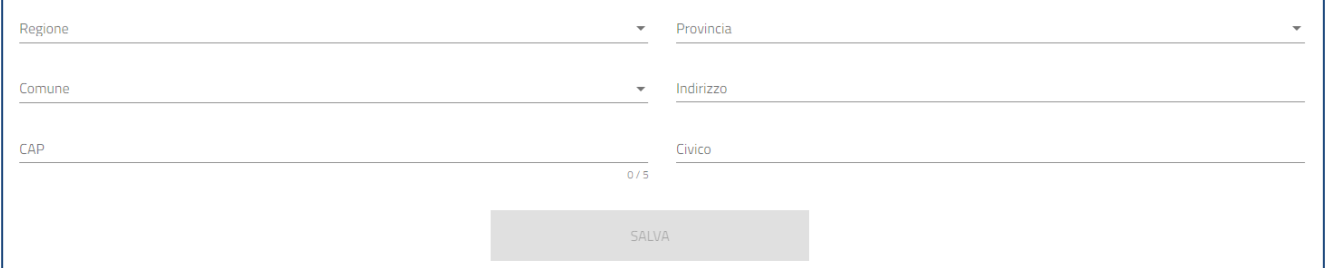

## <span id="page-12-0"></span>**Contatti**

Nella form "*Contatti*" sono richieste le informazioni relative al referente che l'impresa proponente indicherà quale contatto per eventuali chiarimenti. Le informazioni richieste sono tutte obbligatorie:

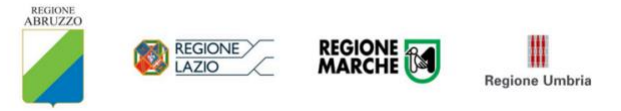

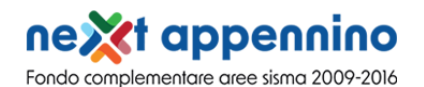

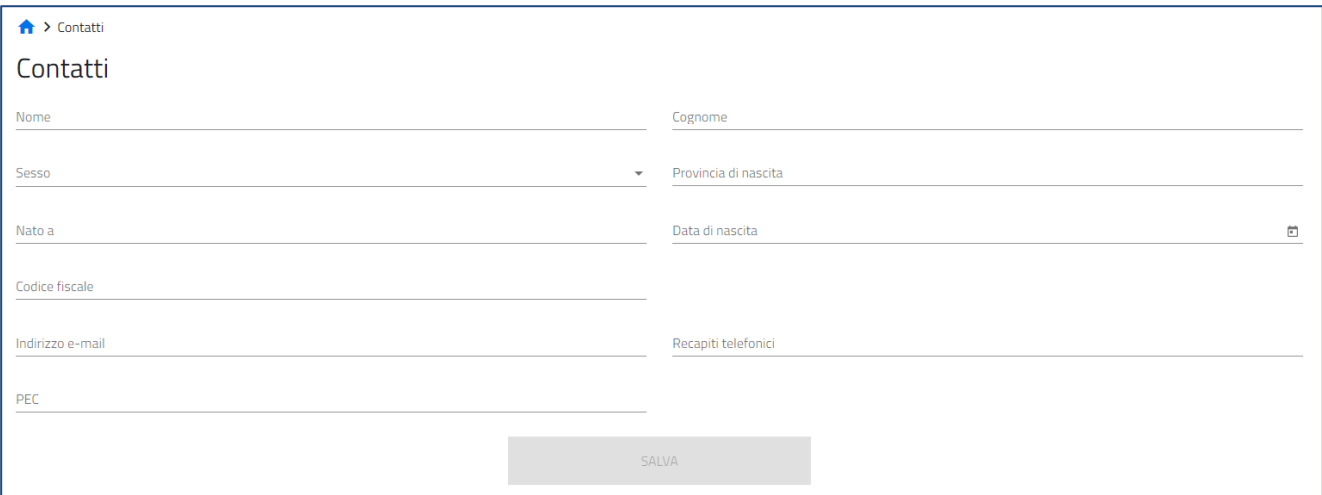

## <span id="page-13-0"></span>**Interventi**

È possibile aggiungere, modificare ed eliminare uno o più interventi.

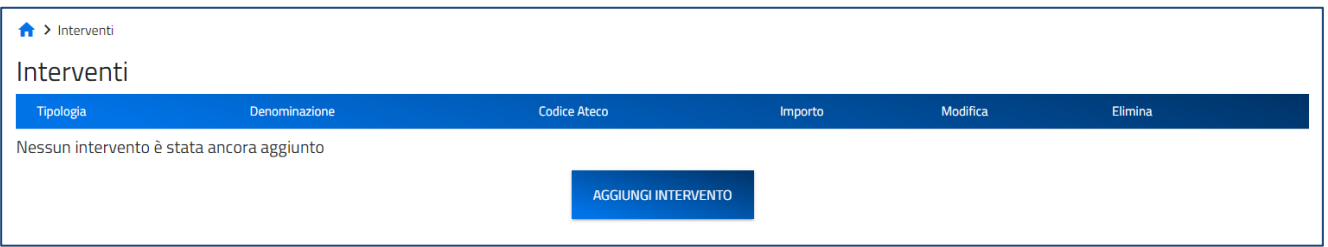

Le sezioni da dover compilare sono i dati identificativi dell'intervento e relativa localizzazione:

- **Tipologia**
	- o Investimento Produttivo
	- o Investimento di Tutela Ambientale
	- o Progetto di Ricerca e Sviluppo
- **Descrizione:** se selezionata la Tipologia "Investimento Produttivo" o "Investimento di Tutela Ambientale" sarà visibile un menu a tendina da cui selezionare la descrizione
- **Aderente:** menu a tendina presente solo in caso di aggregazione di imprese per la scelta dell'aderente che effettua l'intervento
- **Codice ATECO**
- **Descrizione codice ATECO**
- **Importo intervento**
- **Agevolazione richiesta**

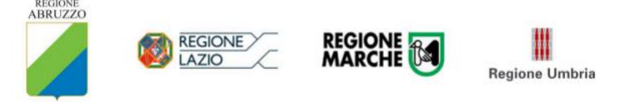

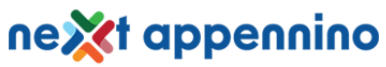

Fondo complementare aree sisma 2009-2016

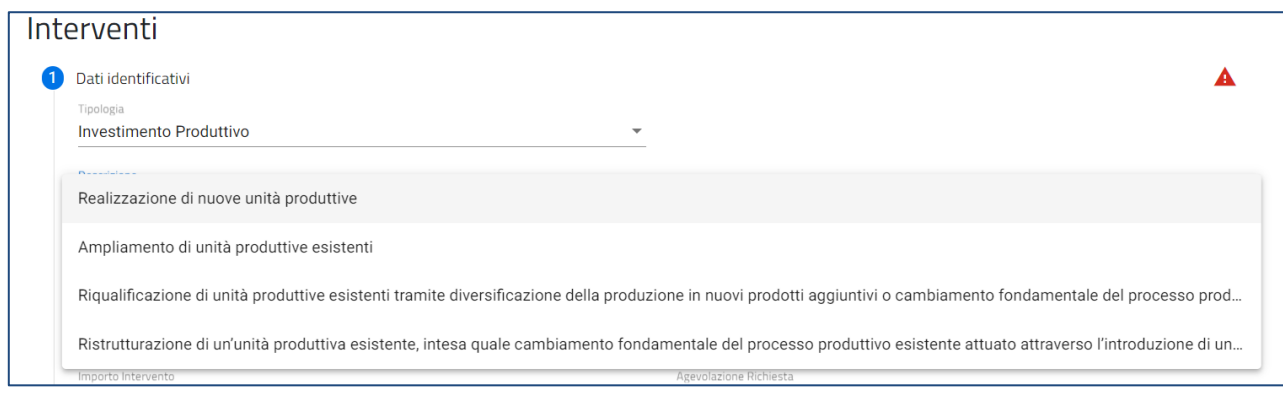

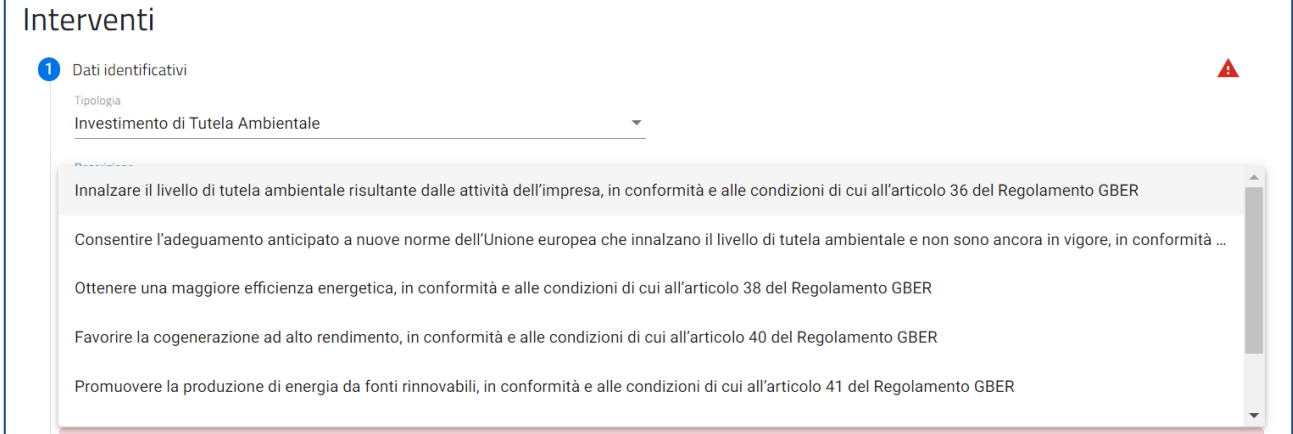

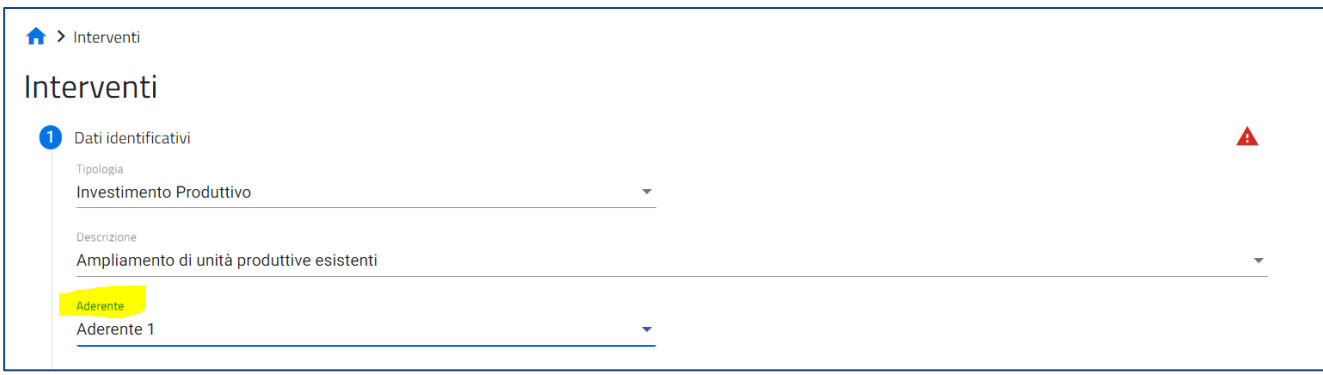

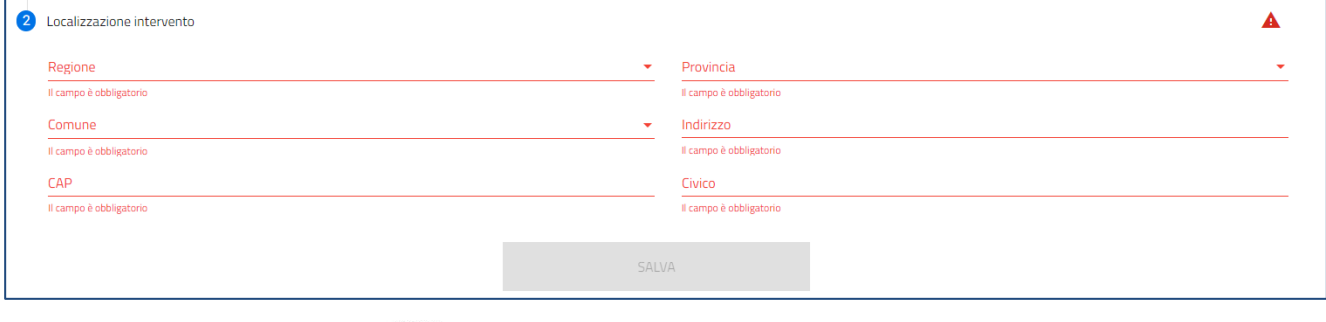

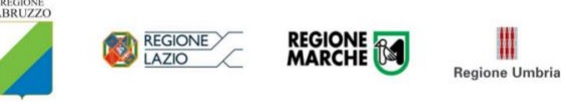

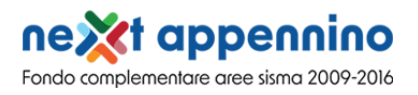

## <span id="page-15-0"></span>**Anagrafica Aderenti (sezione presente solo in caso di Aggregazione di imprese)**

La form è presente solo in caso di Aggregazione di imprese. È possibile aggiungere, modificare o eliminare uno o più aderenti:

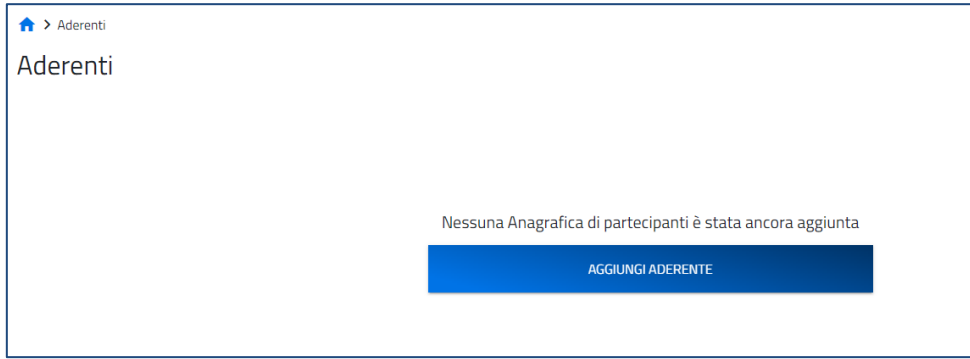

Si compone di due sottosezioni:

- **1. Dati identificativi**
- **2. Sede Legale**
- **Denominazione**
- **Forma giuridica**: dal menu a tendina l'utente sceglie la Forma Giuridica tra quelle presenti
- **Codice fiscale**
- **Partita IVA**
- **Data rilascio P.IVA**
- **PEC**
- **Recapiti telefonici**
- **Numero REA**
- **Iscrizione c/o CCIAA di**
- **Dimensione impresa**
- **Codice ATECO**
- **Descrizione ATECO**
- **Telefono**

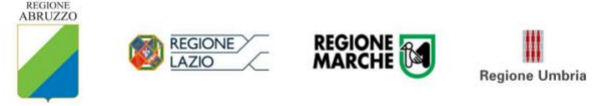

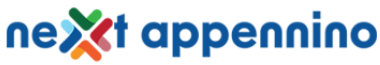

Fondo complementare aree sisma 2009-2016

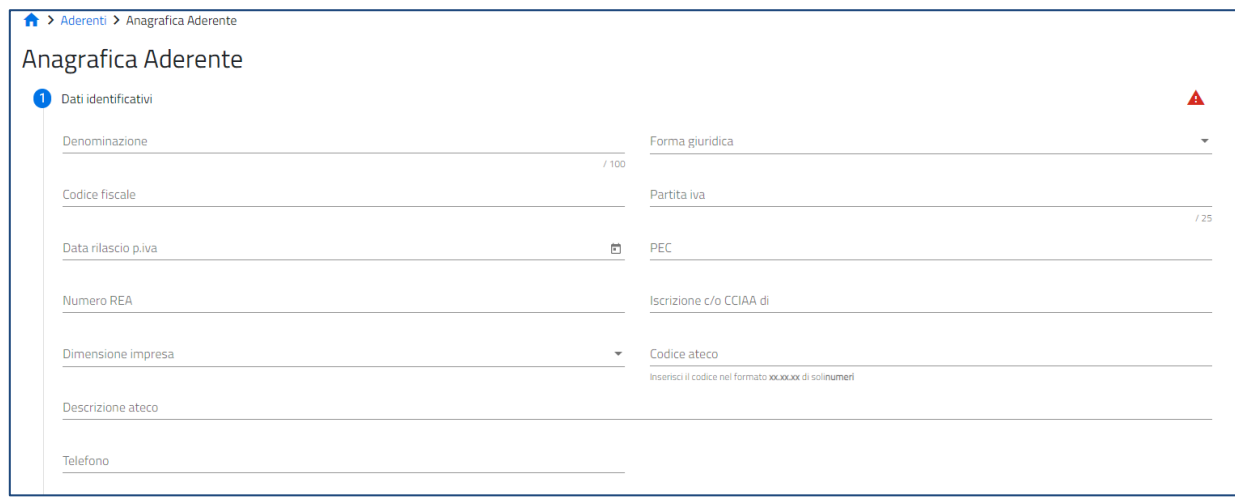

- **Regione**
- **Provincia**
- **Comune**
- **Indirizzo**
- **CAP**
- **Civico**

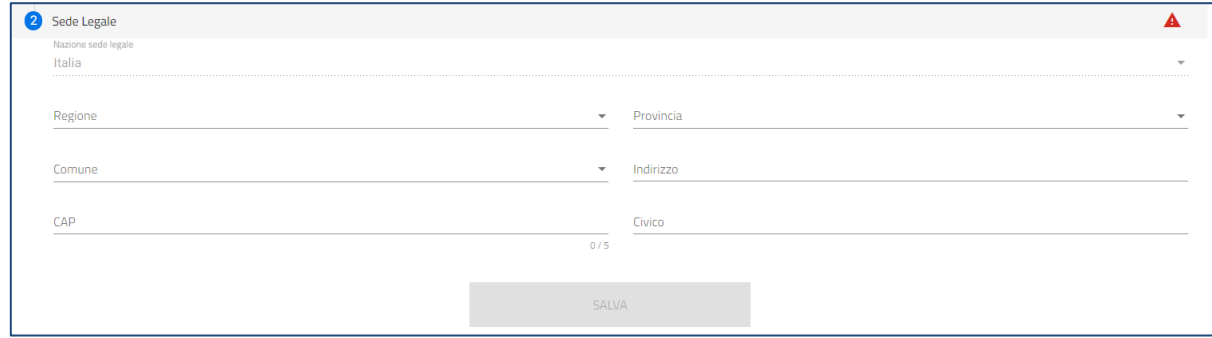

### <span id="page-16-0"></span>**Programma**

La sezione è compilabile solo se si è compilata la sezione precedente inerente agli interventi.

Nella form sono presenti i seguenti campi popolati in automatico da Sistema come sommatoria degli importi interventi e delle agevolazioni richieste e il campo obbligatorio da compilare a cura utente: *Il programma di Investimento rispetta il principio sancito dall'articolo 17 del regolamento (UE) 2020/852 di "non arrecare un danno significativo" (principio DNSH) contro l'ambiente*? Sì/No.

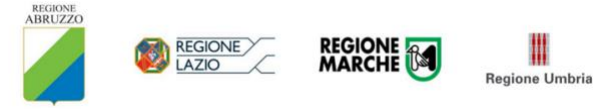

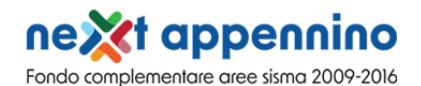

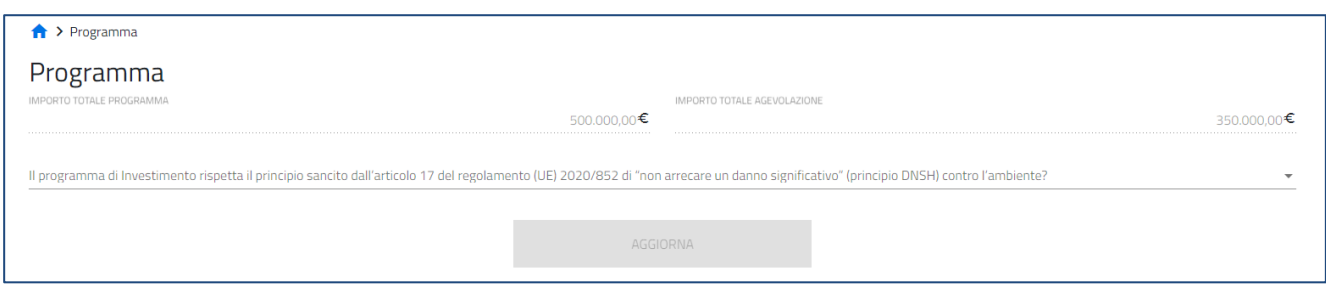

Qualora si proceda a modificare un importo all'interno della sezione "*Intervento*", è necessario rientrare in tale sezione "*Programma*" e salvare nuovamente la form.

## <span id="page-17-0"></span>**Generazione della domanda e Allegati**

Quando si clicca sulla sezione "Allegati", la piattaforma verifica che tutte le sezioni siano state debitamente compilate. In caso contrario, per ogni sezione apparirà un messaggio specifico di errore. Il nome della sezione con l'errore è cliccabile. L'utente potrà seguire il link e correggere l'errore indicato.

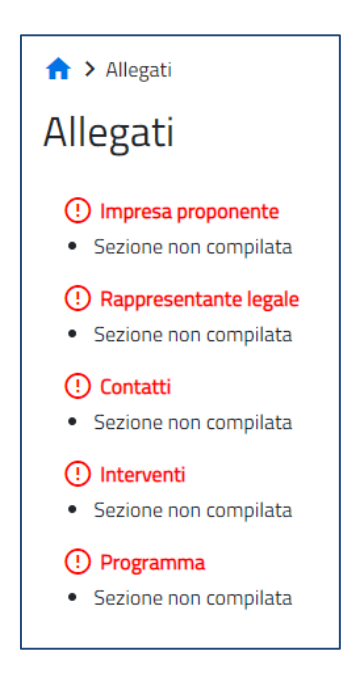

Se non ci sono errori di compilazione, appare a video il messaggio di istruzioni per completare la domanda:

- 1. Generazione della domanda in pdf
- 2. Salvataggio in locale della domanda generata in pdf
- 3. Firma digitale della domanda generata in pdf
- 4. Caricamento della domanda generata e firmata nel sistema
- 5. Caricamento di tutti gli allegati obbligatori nel sistema
- 6. Chiusura e invio della domanda

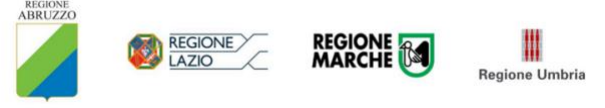

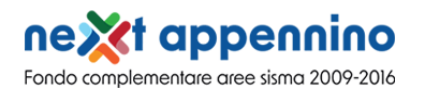

**Cliccando sul pulsante "Genera domanda" l'utente scaricherà in locale il .pdf generato dalla piattaforma con tutti i dati inseriti nelle sezioni precedenti. La domanda così generata dovrà essere firmata digitalmente dal Rappresentante legale dell'Impresa proponente. La firma digitale deve essere in corso di validità.** 

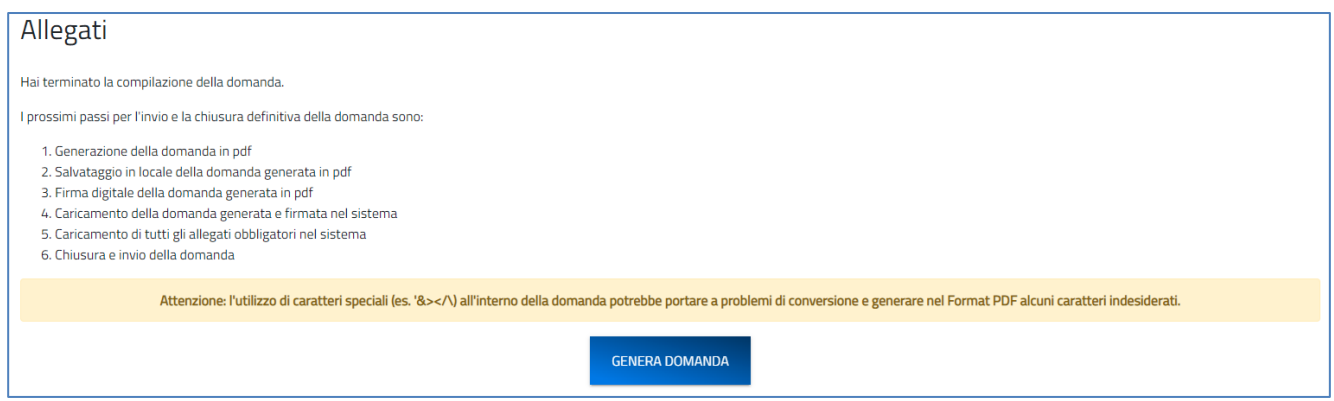

**Una volta generata la domanda, i dati delle sezioni precedenti sono visualizzabili ma non modificabili.** 

**Nell'eventualità in cui, una volta generata la domanda, si rendesse necessaria qualche modifica, l'utente dovrà premere il pulsante "Modifica dati domanda", aggiornare e salvare le sezioni di interesse, generare nuovamente la domanda e avere cura di firmare digitalmente e caricare in piattaforma la domanda così aggiornata.** 

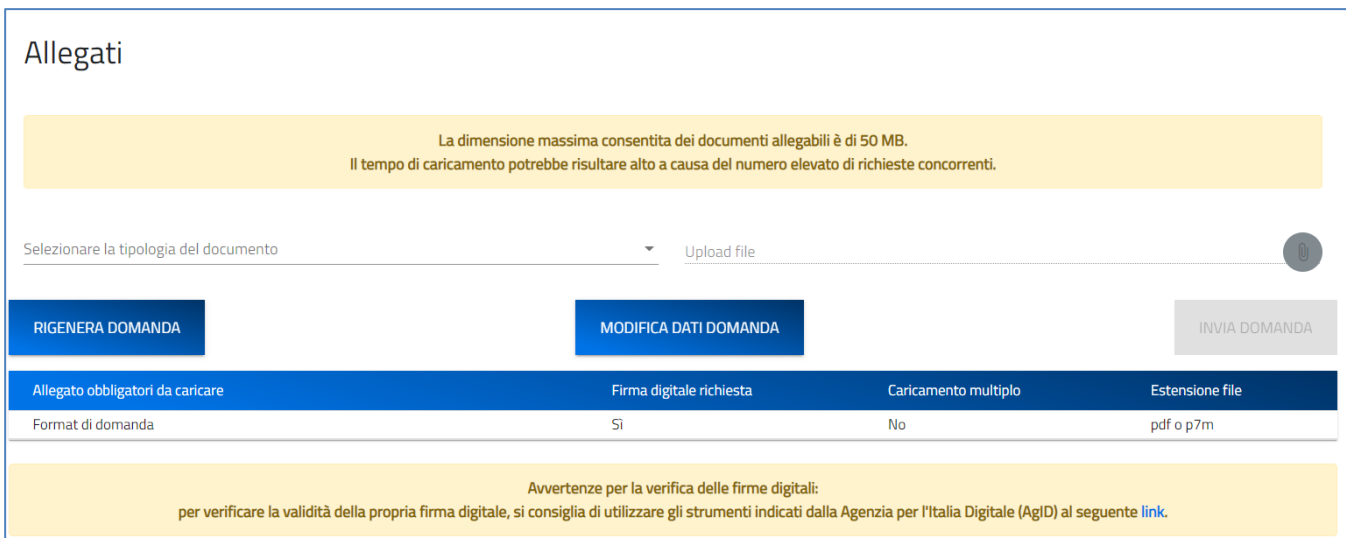

**Attenzione!** In caso di modifica dei dati nella domanda sarà necessario ricaricare tutti gli allegati, anche quelli eventualmente caricati in precedenza.

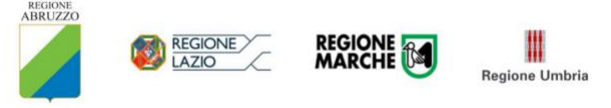

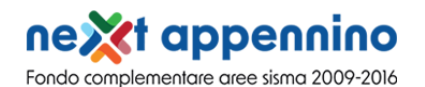

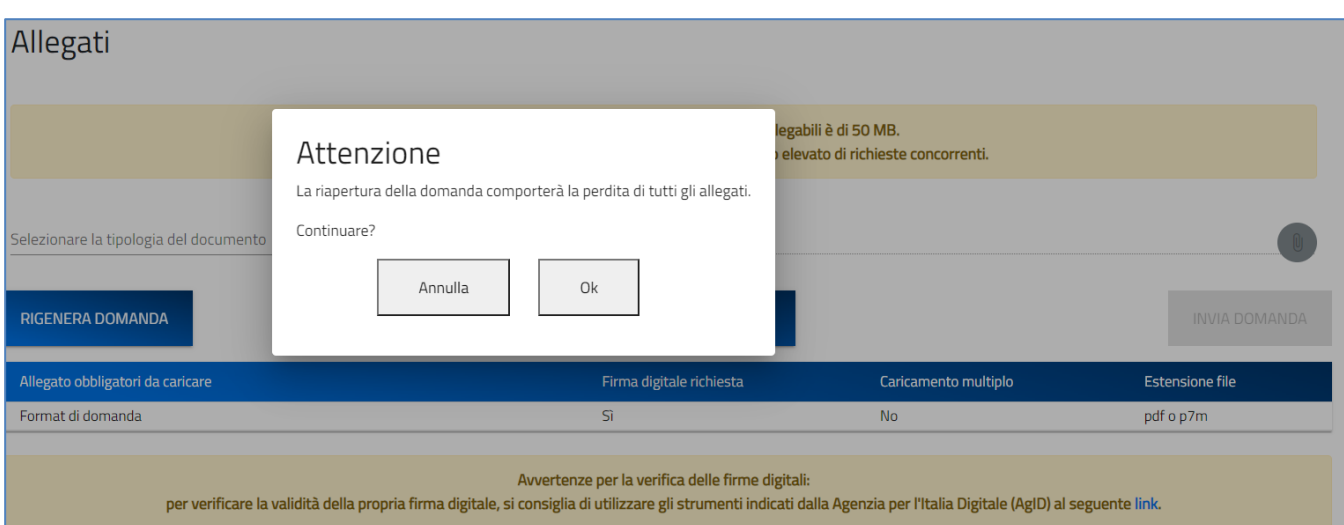

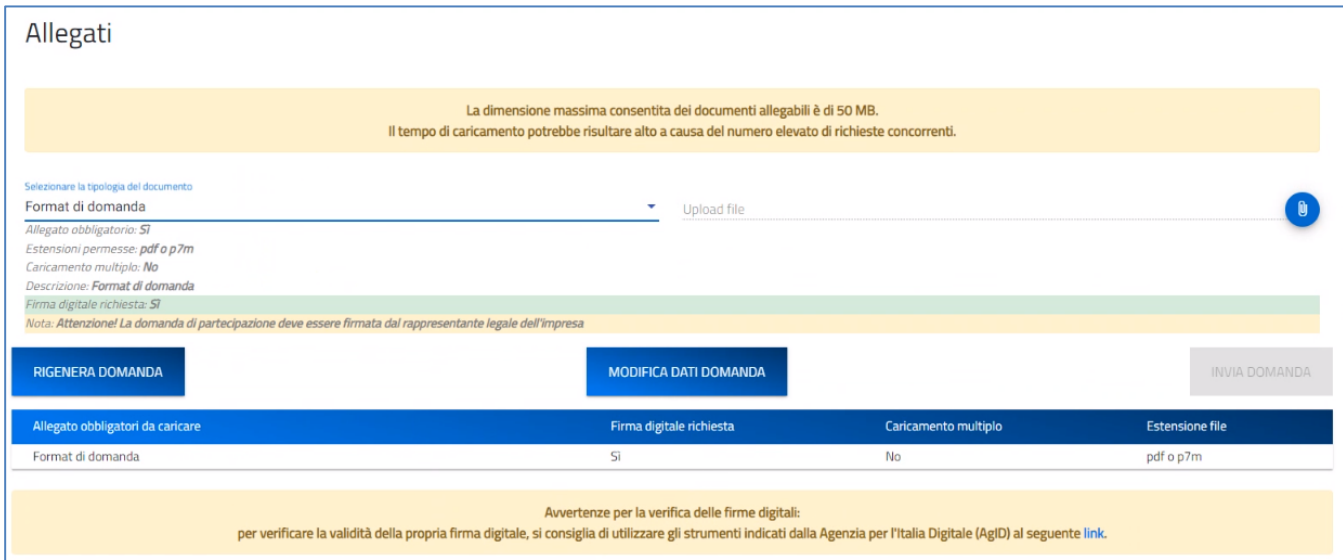

Ogni allegato può avere una dimensione massima di 50 MB. Nella tabella a fondo pagina sono presenti le seguenti indicazioni per ogni documento obbligatorio da allegare:

- Firma digitale richiesta sul documento
- Possibilità o meno di inserire più allegati per la stessa tipologia
- Estensioni permesse del file

**Attenzione: non è possibile inserire due file con lo stesso nome, anche se la tipologia di allegato è differente.** 

**Il nome degli allegati può contenere solo caratteri alfanumerici, parentesi tonde, punti, trattini e underscore.** 

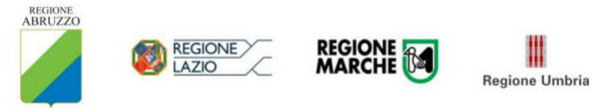

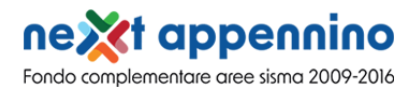

#### **Non sono consentiti caratteri speciali e accentati.**

Ogni allegato caricato compare nella parte alta della pagina, ed è possibile eliminarlo e caricarlo nuovamente. Quando un allegato, per il quale non è consentito il caricamento multiplo, viene caricato a sistema, lo stesso scompare dalla tabella in fondo alla pagina.

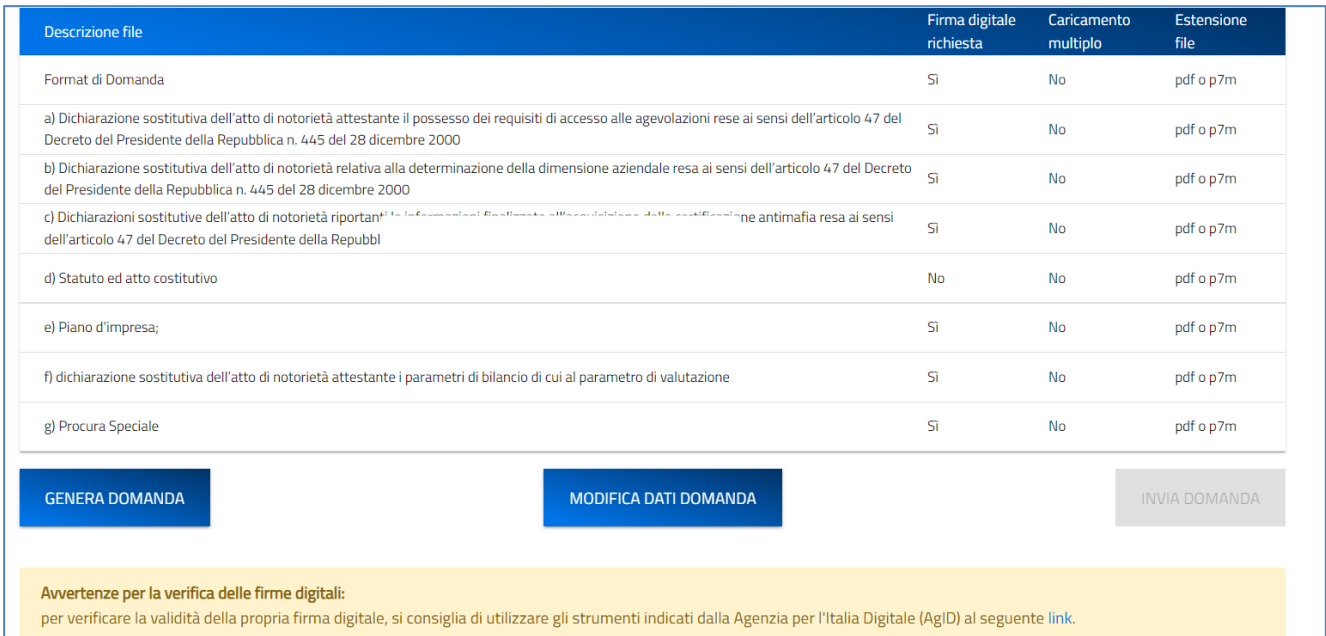

Una volta caricati tutti i documenti obbligatori, si abilita il pulsante **"Invia domanda"** e compare il messaggio di *alert:*

Attenzione: oltre ai documenti obbligatori necessari per presentare la domanda, dovranno essere allegati anche gli ulteriori documenti previsti, al netto di quelli per i quali non ricorre la fattispecie. La loro presenza, infatti, è necessaria ai fini dell'analisi del programma e la loro mancanza può determinare, pertanto, criticità in fase istruttoria.

Tutti i documenti, laddove richiesto, devo essere firmati digitalmente dal LR della società proponente.

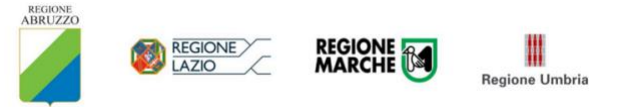

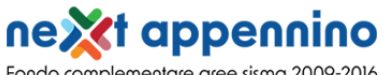

Fondo complementare aree sisma 2009-2016

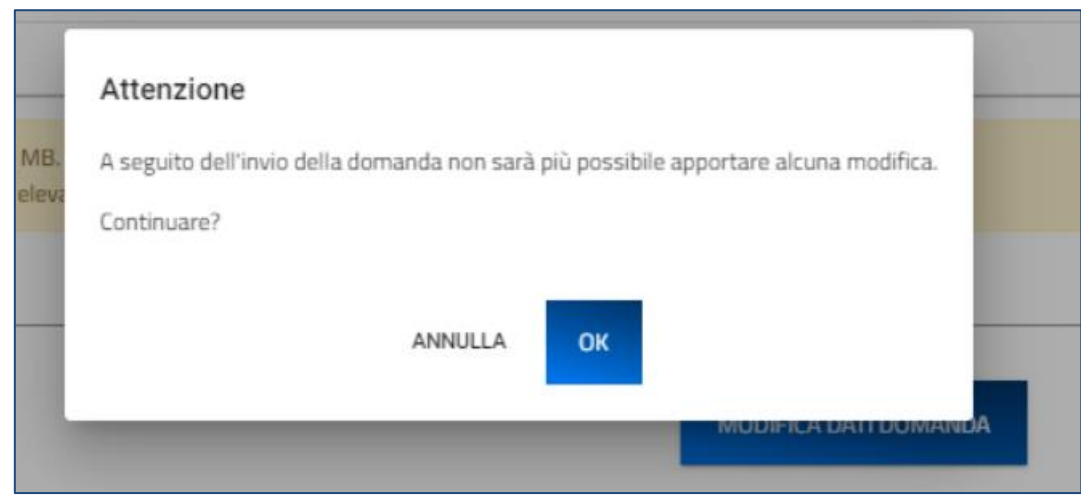

Premendo **OK** si chiude e invia la domanda:

1. A video compare la schermata con gli allegati inseriti e scaricabili, il numero di protocollo e la data/ora di invio domanda

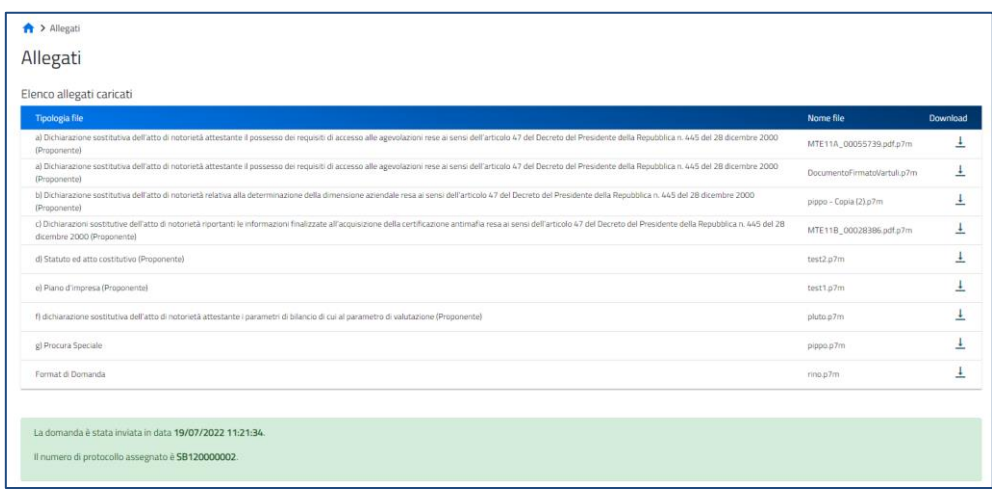

2. Il sistema rilascia la ricevuta di invio richiesta

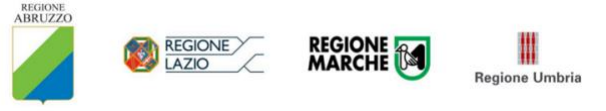

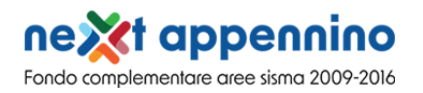

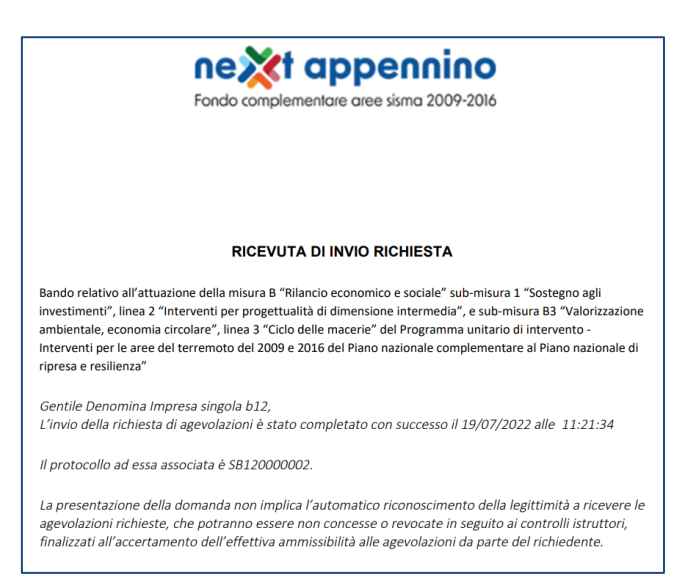

È sempre possibile, per le domande presentate, scaricare nuovamente la ricevuta dal dettaglio domanda:

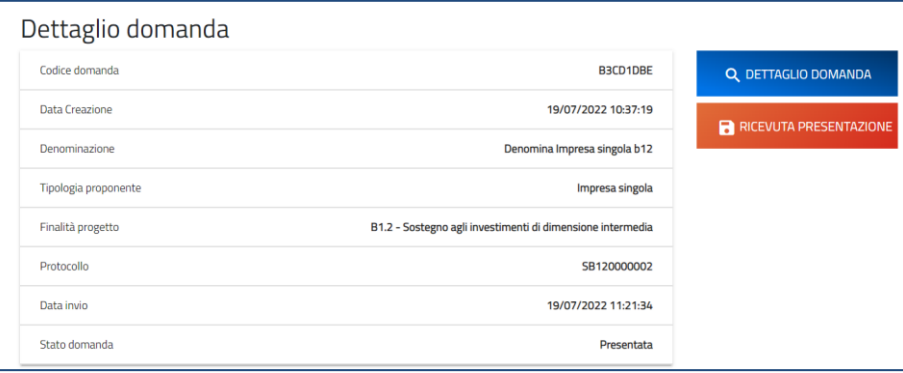

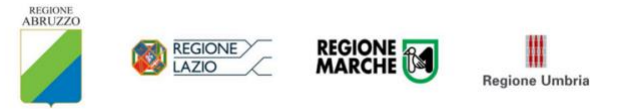